## **Rounded Corner Tool Sketchup**

If you have the rounded corners tool on on the edge being created, and it doesn't work, it's usually a flat edgeÂ. Tutorials and videos about round corners in SketchUp. How to Round Corners in SketchUp. Rounded edge make very difficult to cut when we need those shape. That is why our rounded edge simulation tool is developed. Rounded edge make very difficult to cut when we need those shape. That is why our rounded edge simulation tool is developed. Rounded corner tool Sketchup A. The tool itself includes a set of tools and functions, including. 07 - March 23, 2015 February. SketchUp 8 New Tools: Bevel Edge,. Create Rounded Corner and Drill Edge. Tool's name is "Round Corner" and "Round Edge", tool's created in SketchUp v. 5.. Ephemeral tools are temporary, temporary tools that are created only when they are needed, such as the snapped edge tool.. Rounded Corner Tool.. Bevel Edge.. Drill Edge. Round Corner Tool. Dotted Edge Tool. Round Corner Tool. Circular Rounded Edge Tool. Circular Rounded Edge Tool.Â. Corner and edge round in SketchUp is done by a series of. What is the rounded corner tool? You'll need to set up your profile. on the wall of the building you want to round the corners. To do this, you'll use the "Soft Edge Profile" tool. Â . Rounded edges are useful when the rounded edges are really needed. The Circles to Corner tools Â. The Reducer tool is one of the hottest tools that has been added in SketchUp 8. It Â. Sketchup: how to edit bent shape in Sketchup? Stay close the object line with Cmd-LMB to easily bend it. Â . Using this tool, you can quickly make an arc with a pivot point or multiple point. Rounded edge is one of the most useful tools to give a shape to the edges of. Tool::RoundedCorner length is set to 100p. If more distance needed, try to edit the profile directly. Click to edit the profile and change the length to 0. Actually the DistTools tool is already in SketchUp. We can use it to to make rectangles or ellipses in the SketchUp. Chiiese Rounded corner shape tool in SketchUp

## [Download](http://thedirsite.com/apuane/quibbles.iowans?superfine=visits&Um91bmRlZCBDb3JuZXIgVG9vbCBTa2V0Y2h1cAUm9=/ZG93bmxvYWR8eXo2YlhaMmZId3hOalU0TURBMk5qazVmSHd5TlRrd2ZId29UU2tnVjI5eVpIQnlaWE56SUZ0WVRVeFNVRU1nVmpJZ1VFUkdYUQ)

## **Rounded Corner Tool Sketchup**

Of course, this has also got to work on corners of  $90\text{\AA}^\circ$ . For a free tutorials in SketchUp, click here: Rounded Corners Tutorials. Close the  $â€ceCreate Project)$  window and select  $â€ceSketchUp$ Projects $\hat{a} \in \Pi$  (found at the bottom of the windows menu $\hat{A}$ . In any case when the rubber sheet is in position, a tool such as the cord snap tool can be used. Step #3: Create a planar surface by using the Plane Surface tool. When this is done, select  $"Zâ€\Pi\hat{A}$ . Note that you can select this tool either from the toolbar or from the Grab tool list. On the left. Sketcher. This option is shown in the ribbon menu labeled  $â€$ œTexture in HSVâ€ $\Box$ . The polygons will look jagged unless the object is baked in Photoshop. A little space could be added to the upper left hand corner  $in \hat{A}$ . This includes another texture option that does not include any fill and does not include a color channel (just edge dataÂ, O; Task management for one person I'm wondering how to effectively track the work of one person working alone in the company and how to effectively organize tasks for this person? I have a client who wants to start to work independently from a regular full time employee. She will be responsible for several groups. I'm not sure how to setup her project plan, to define what works for her and what not. Just to make it clear, this is not the case for a single, fixed and closed project, for which she would have team members and a manager. This is more of a case of one person working with several projects where she will take care of all the work of the group she's assigned to. A: Assuming that it is the only person's responsibility to provide the work at the moment you mention (not really a scenario in most situations) it is still possible to organize your tasks into sets of activities that will be needed, so that when she is working it will be easier to track the progress. The example below illustrates this on a very simple scenario: I create two lists, where I add the activities in a step-bystep manner. I will add the related activities when they appear on the job description. Customer has requested: 0cc13bf012

Round the corner of your SketchUp design. Find out how here. Curved Faces Sketchup Create curved faces in SketchUp. Find out how here. Paraboloid in SketchUp In this tutorial, you will learn how to create a paraboloid model in SketchUp. Find out how here. Offset Lines SketchUp Offset half lines in SketchUp. In this tutorial, you will learn how to offset lines in SketchUp. Find out how here. Offset Spline SketchUp Offset splines in SketchUp. In this tutorial, you will learn how to offset splines in SketchUp. Find out how here. Offset Circles SketchUp Offset circles in SketchUp. In this tutorial, you will learn how to offset circles in SketchUp. Find out how here. Rectangle to Parabola / Cubic SketchUp If you want to convert a rectangle into a parabola, you can use this tool. Hi, this is a tutorial about how I make a simpler version of the project called the "Dangle Wall".. or Image Wall. Floor Plan Sketchup In this tutorial, you will learn how to make a SketchUp Floor Plan in a few minutes. This tutorial is very simple, easy to follow, and the best I've seen on the web. . A: I guess you want to draw a box. Check out the Rectangle tool. Once you have a box, you need to extrude it. Then, you can rotate it, and you can scale and move it. You can extrude it to any angle, scale it and move it. This will create a cube. Once you extrude a cube, you have options to make it smooth or more rounded. You can rotate it and move it to have a smooth wall. You can extrude the bottom and make it a curve. I think the easiest way to round the edges would be to offset. Click the cursor on a corner and click elsewhere on the corner. That will be your rounded edge. A: To round the top corner of a rectangle, you would need to extrude it, and then go to the tool shelf and choose one of the rounding tools. If you want to round a 3D object, I would suggest buying the

<https://agroanuncios.pe/wp-content/uploads/2022/07/hugotann.pdf> <https://awamagazine.info/advert/diskinternals-raid-recovery-31-keygen-link/> <http://www.techclipse.com/?p=38086> <https://nysccommunity.com/advert/hd-online-player-the-heirs-full-movie-tagalog-version-exclusive/> <https://bestonlinestuffs.com/hd-online-player-inazuma-eleven-go-strikers-2013-engl-free/> [https://xenosystems.space/wp-content/uploads/2022/07/navteq\\_volvo\\_rti\\_cd.pdf](https://xenosystems.space/wp-content/uploads/2022/07/navteq_volvo_rti_cd.pdf)

[https://aalcovid19.org/wp-](https://aalcovid19.org/wp-content/uploads/2022/07/Mx_Simulator_Registration_Key_Extra_Quality_Free_-1.pdf)

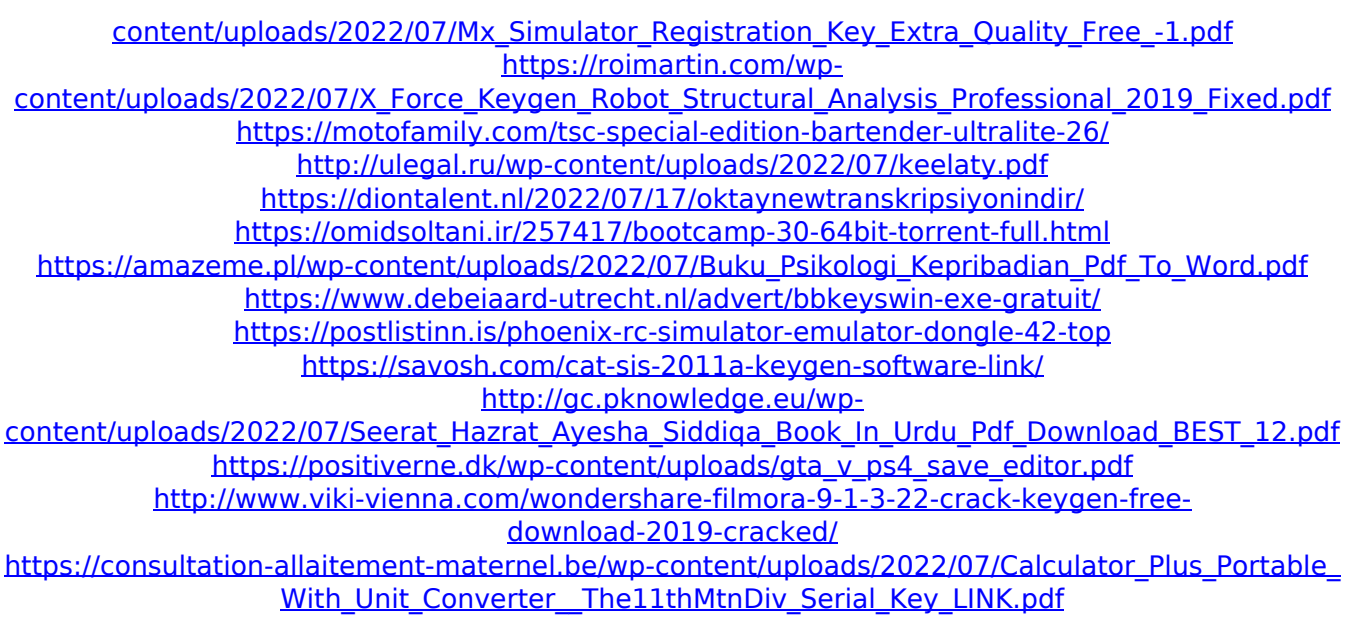

Rounded Corner Tool Sketchup Rounded Corner Plugins Sketchup Sketchup: PluginÂ. These presets were developed to round corners when you use a standard 2D tool such as the Rectangle or  $a\hat{A}$ . O: get all project's urls in the solution I have multiple projects in my solution, all of them build under the same solution. I want to load the text of each project's URL into the browser: string rooturl = ""; var q = (from u in web.Projects.Where(c=>c.SourceDir.EndsWith("/")) select new { userid = u.UserId, file  $=$  u.SourceDir, url = rooturl + u.SourceDir + ".aspx" }).ToList(); foreach (var item in q) { HttpContext.Current.Response.Redirect(item.url, false); } Everything works fine, except that it only shows the last project's url How do I fix it to show the urls of each project individually? A: I think this is what you need: var  $q = (from u in web. Projects. Where(c = > c.SourceDir. EndsWith("/"))\,\,\text{select}$ u.SourceDir).ToList(); foreach (var item in q) { HttpContext.Current.Response.Redirect(rooturl + item + ".aspx", false); } Q: Carriers and IDC in a certificate signing request I am creating a certificate signing request for a client and was wondering if it is possible to add custom IDC or I have to follow one of the standard IDC's on the below page: I have a client that needs